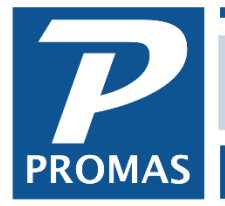

**[HeroPM-Setup Owner Email Notification](http://support.promas.com)**

**Property Management Solutions for Over 30 Years** 

## **Overview**

When an owner creates an online account the configuration option can be set to receive email notification when a new statement or document is uploaded. The email can contain a link to the statement. The instructions for setting that up are in the [HeroPM Manager Setup #717](http://promas.com/pdf/R-717%20Integrate%20with%20HeroPM.pdf) document, step 4.

This document explains how a manager can set the option on behalf of the owner prior to the owner setting up an account. The process involves setting up an owner account for yourself and then adding each owner to it.

- 1. The first step in getting setup as an owner is have the information you need for each owner.
	- a. Your PMID
	- b. the Owner ID
	- c. the Owner email address or verification code
- 2. Once you have that information, go to the PROMAS Central website: www.promascentral.com. Click on Owner.

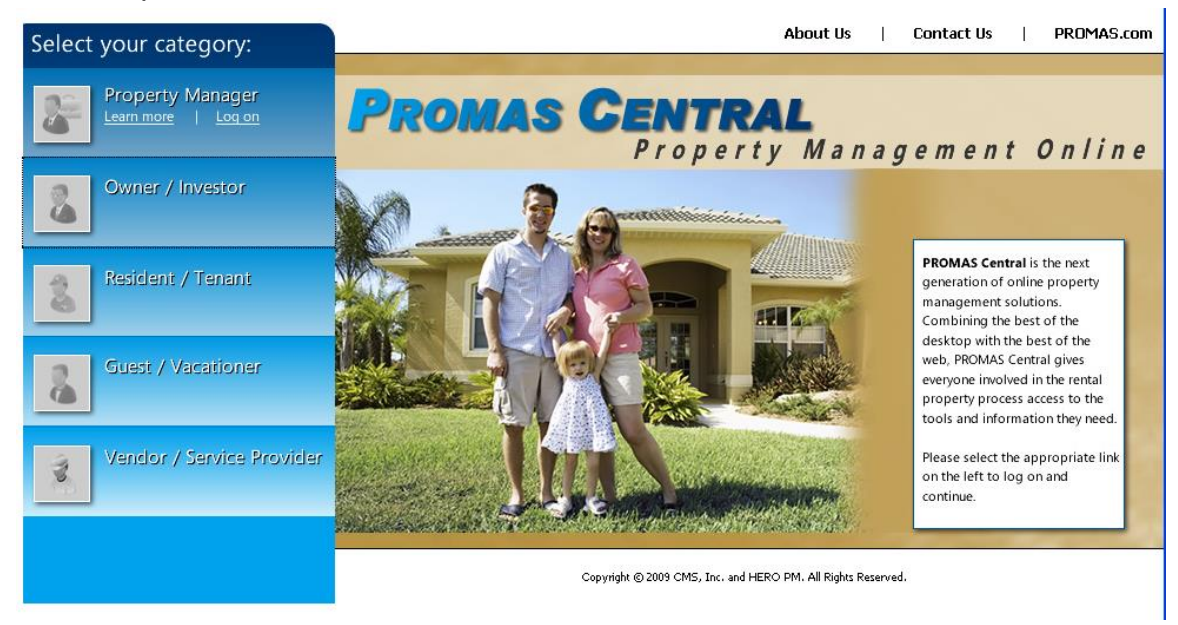

The PROMAS Landlord Software Center • 703-255-1400 • www.promas.com

3. A screen displays for you to create an account. Click on <Create Account>.

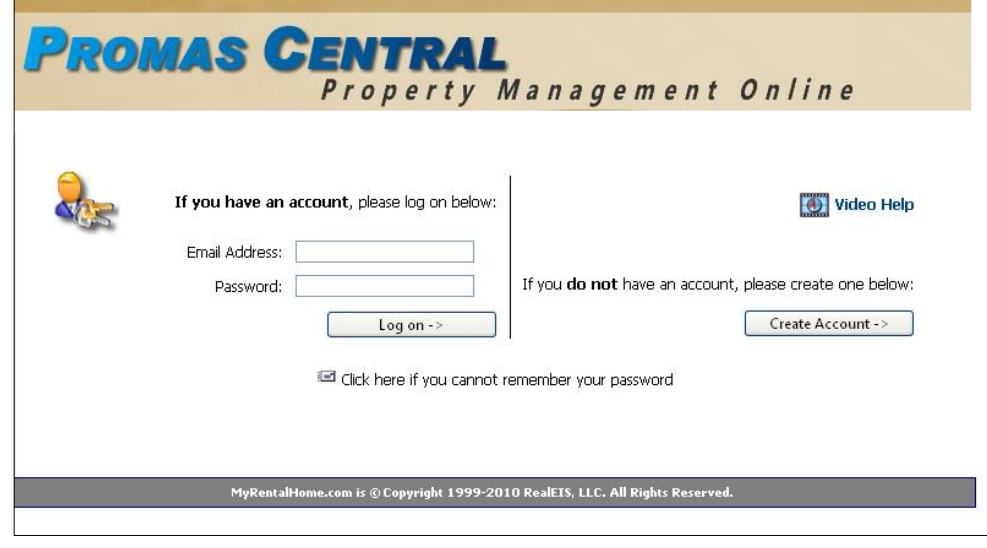

4. Enter your email address and a password. This is the email address you will use to sign into PROMAS Central as well as the email address where the invitation email will be sent.

Click <I agree>, then click <Proceed>.

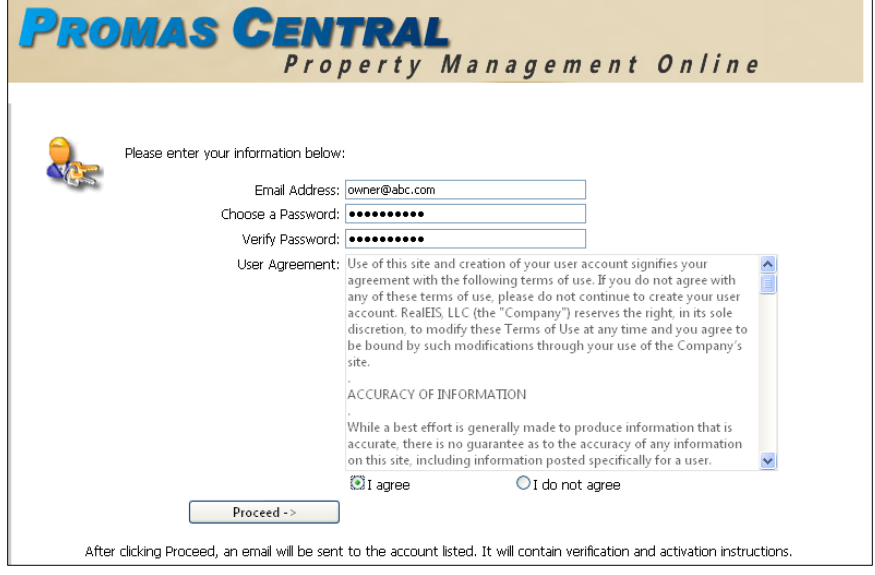

5. Check your email - you should have an email like the one below, with a link you can click on to finish the process.

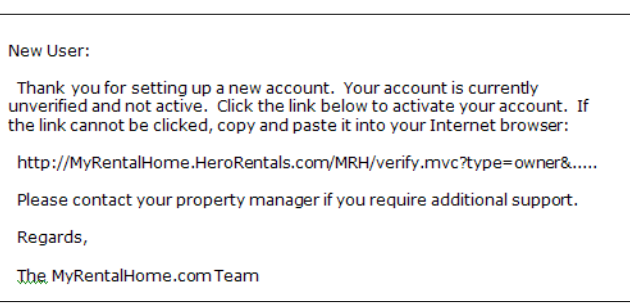

The PROMAS Landlord Software Center • 703-255-1400 • www.promas.com

6. Click on the link in the email. You will be back on the logon screen for PROMAS Central.

Enter the email address and password you used in Step 4 and click <Log on>.

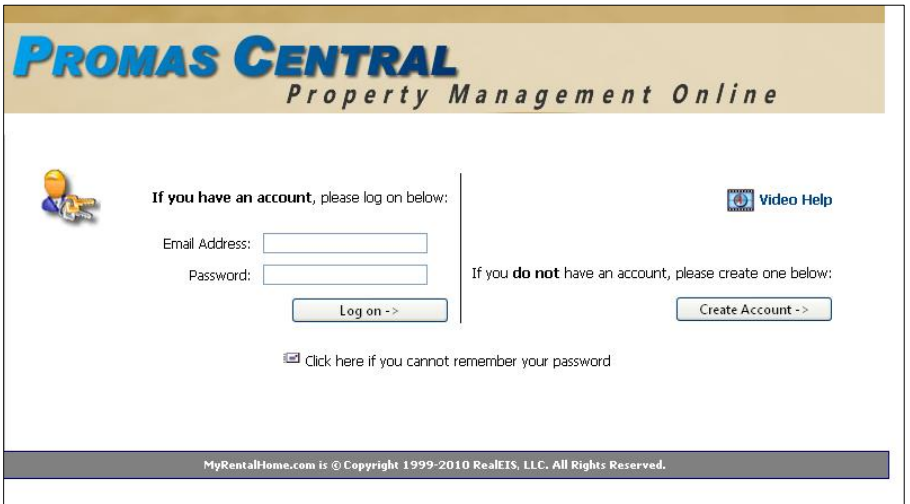

7. Click <Add>.

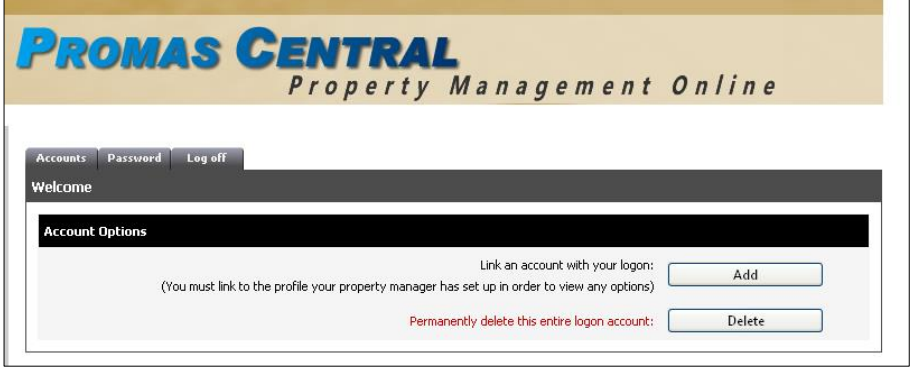

8. Enter the PMID and information about the owner (see step 1).

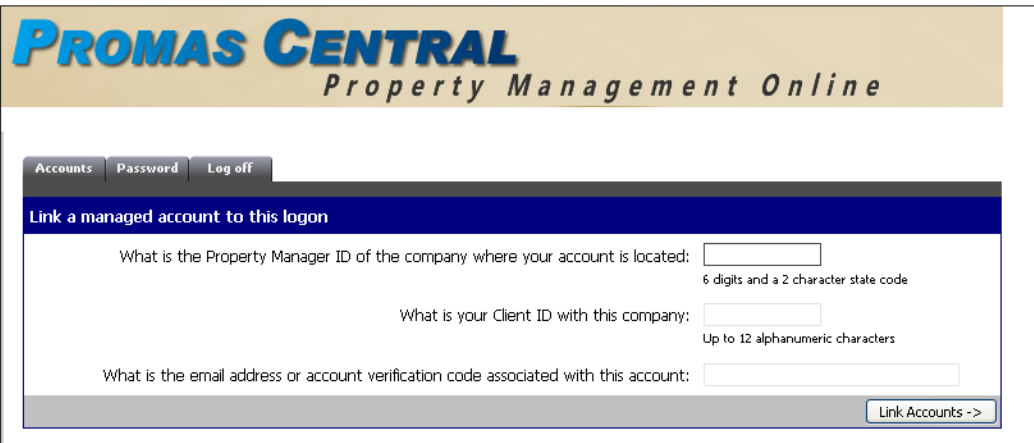

The PROMAS Landlord Software Center • 703-255-1400 • www.promas.com

9. The screen on the right will display for a few moments, and then change to the screen below.

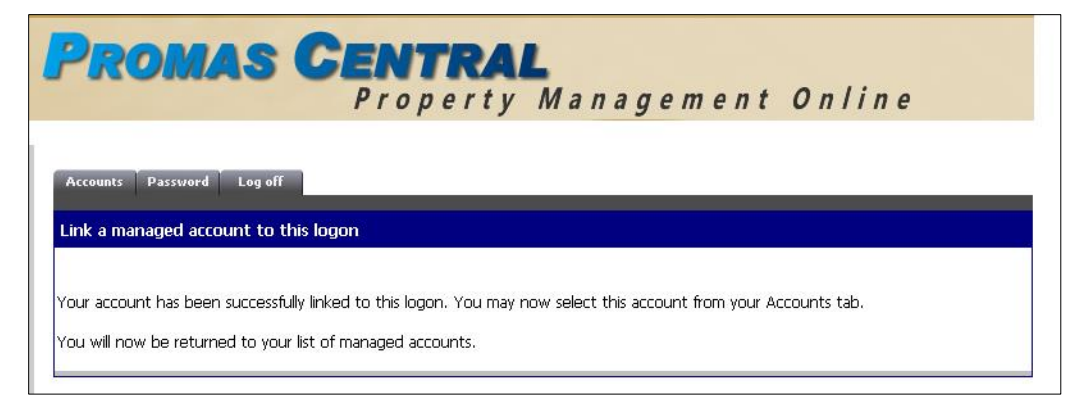

10. The first time you Add, you will be prompted to set up your configuration options.

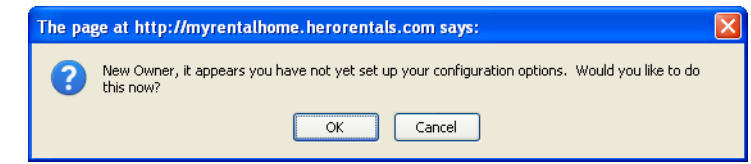

11. Choose to send an email when statements are uploaded, when documents are uploaded. Click <Save Changes>.

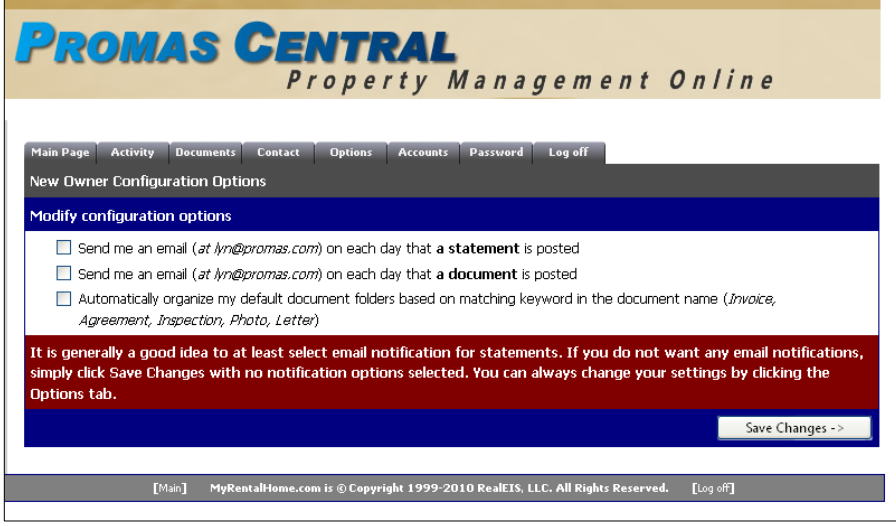

12. The owner account is now set to send notification when a statement or document is uploaded.

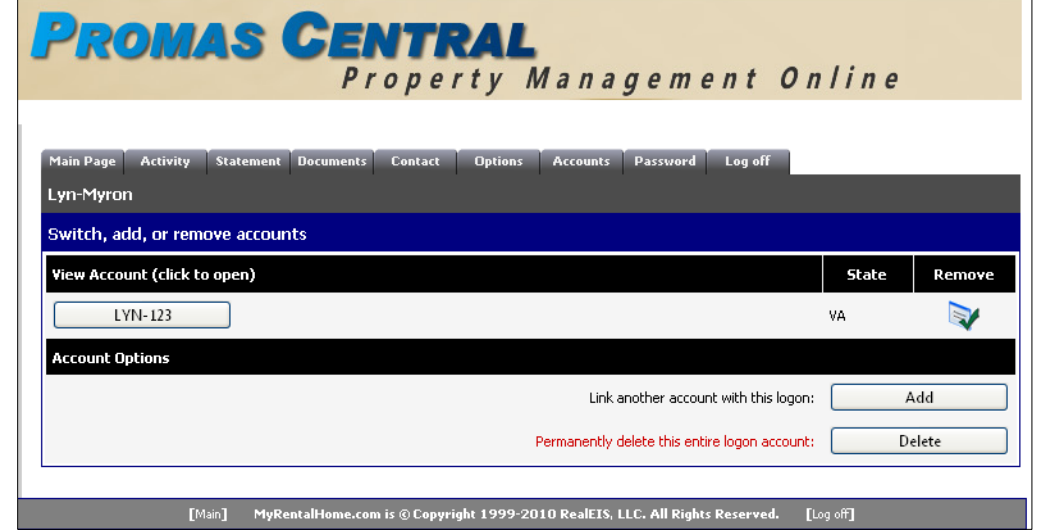

To set up another owner, click <Add> and repeat steps 8-11.

**Note**: Because Accounts can be added or removed as desired, this process can also be used by a manager who wants quick access to some of the accounts. Essentially it provides an alternative to logging in and using the control panel.